# 在线服务厅证书新办操作指南

### 一、账号注册

1.用户请访问【在线服务厅】

http://hdyk-UnifyOnline.huaduncloud.com:24223/hdyk\_UnifyOnline,首次访问请先注册

账号,根据系统提示完成实名核身;已有账号的用户选择登录方式进入在线服务厅。

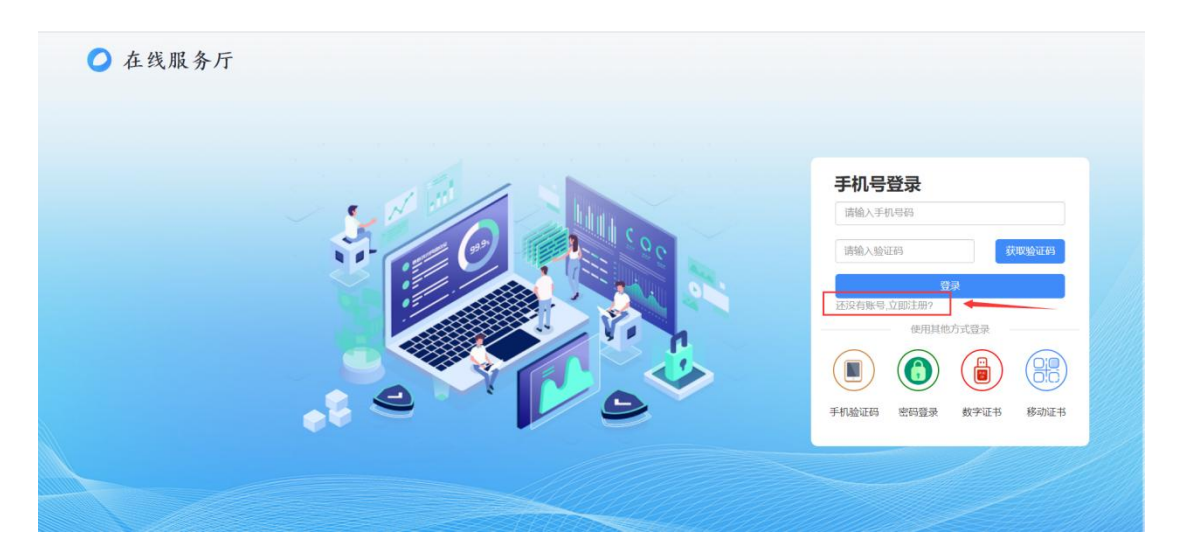

2.客户注册:输入手机号、设置登录密码、输入手机验证码,点击【提交注册】。

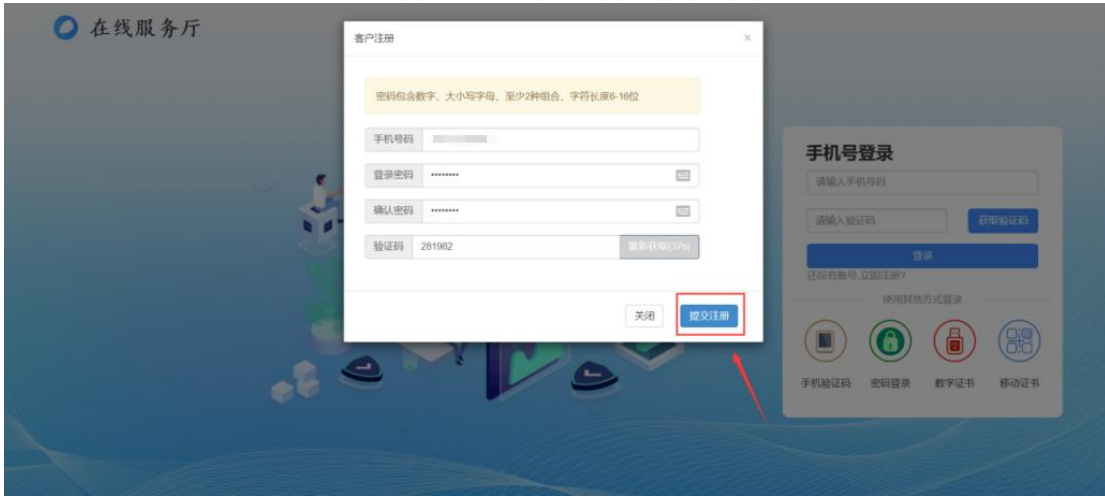

3.用户选择【账号密码】方式登录,进行微信实名认证。

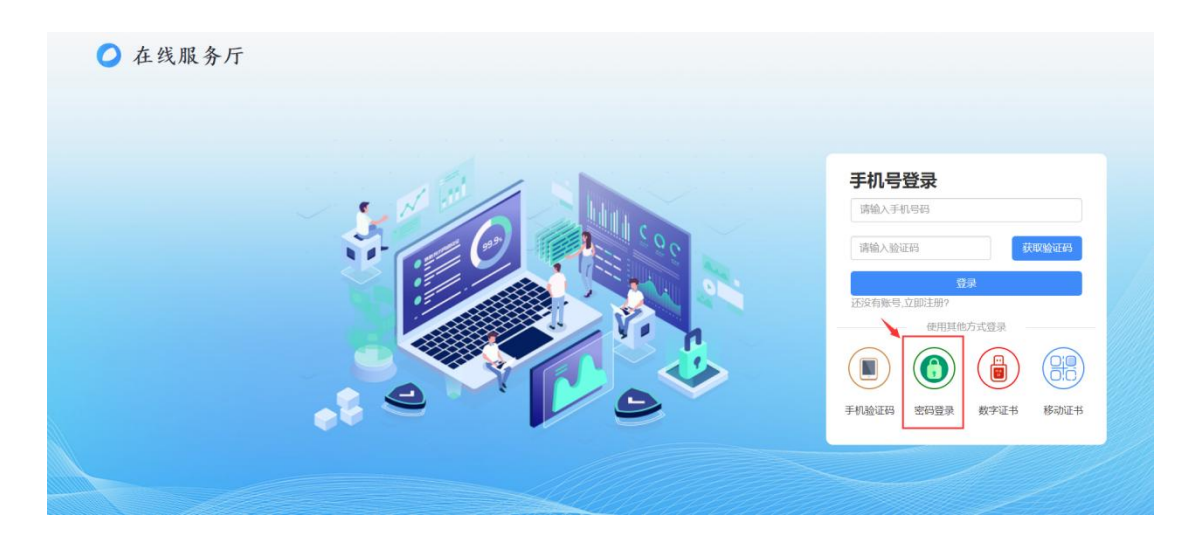

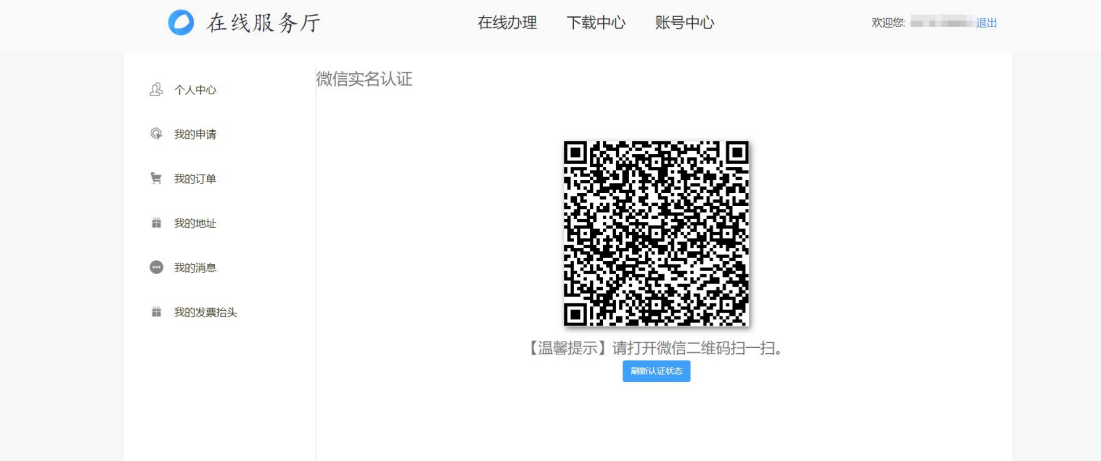

## 4.根据提示完成微信实名认证。

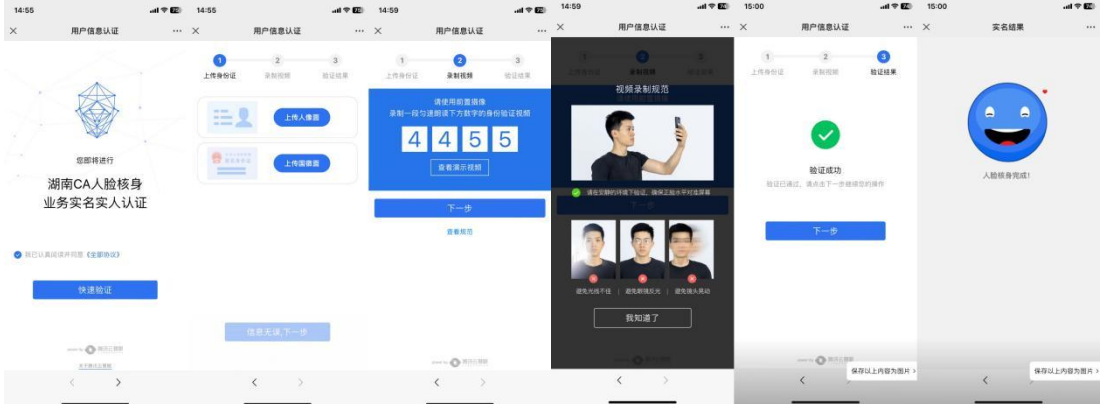

## 二、证书新办

1.完成实名认证后,登录【在线服务厅】选择【证书新办】。

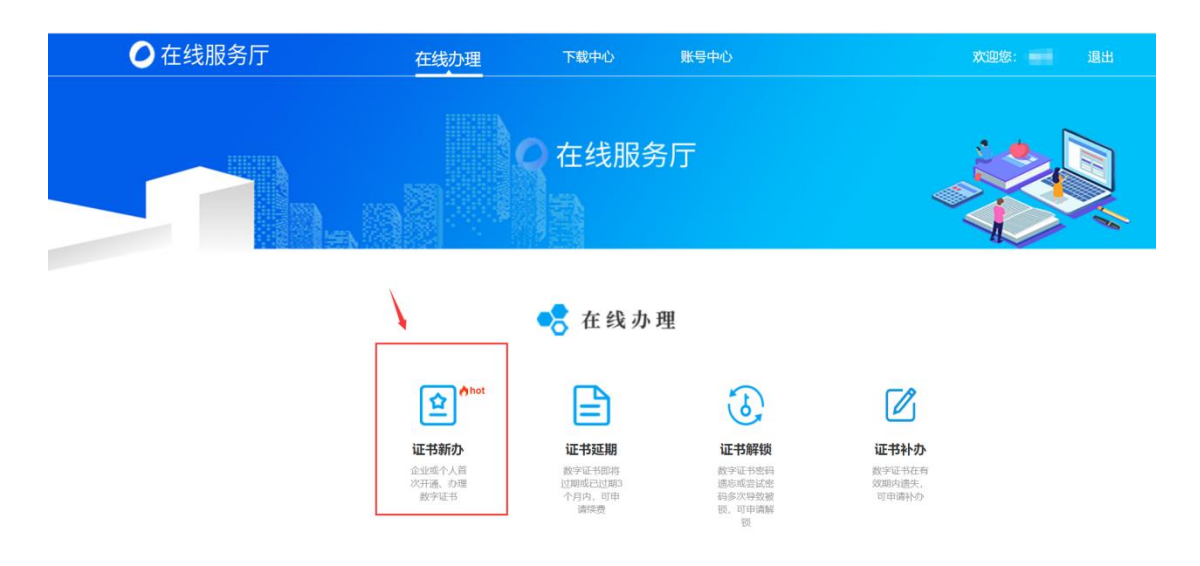

2.选择需要办理的证书项目名称,也可以手动进行搜索。

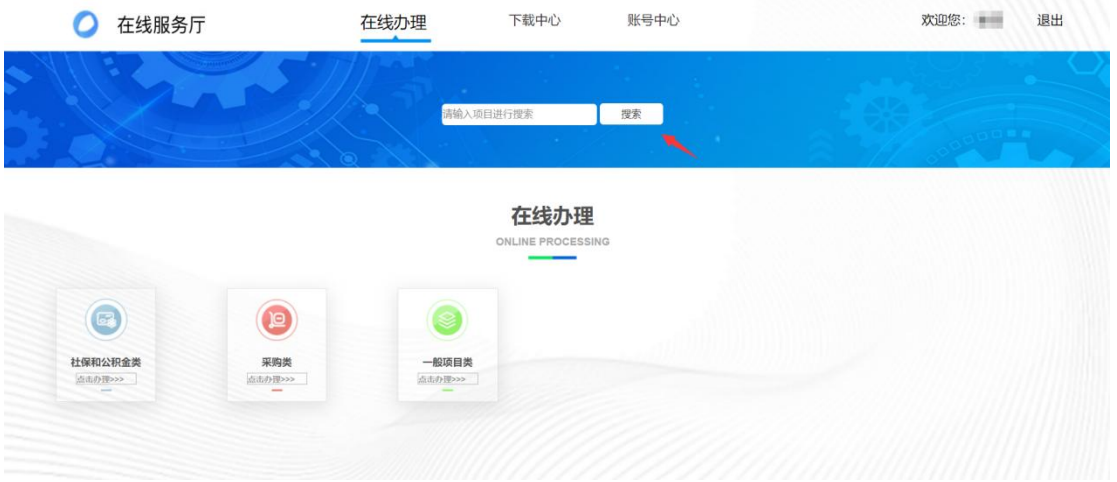

3.阅读并同意【用户申请条款】后,勾选对应的证书类型(此流程图以企业证书为例)点击 下一步。

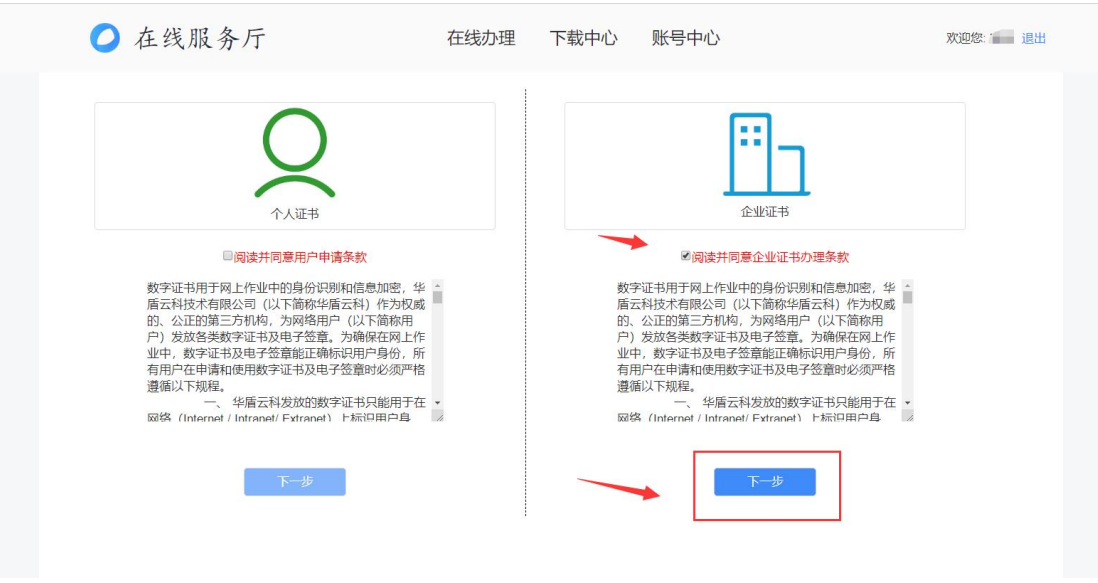

4.根据系统提示填写基本信息(带\*号为必填项)。

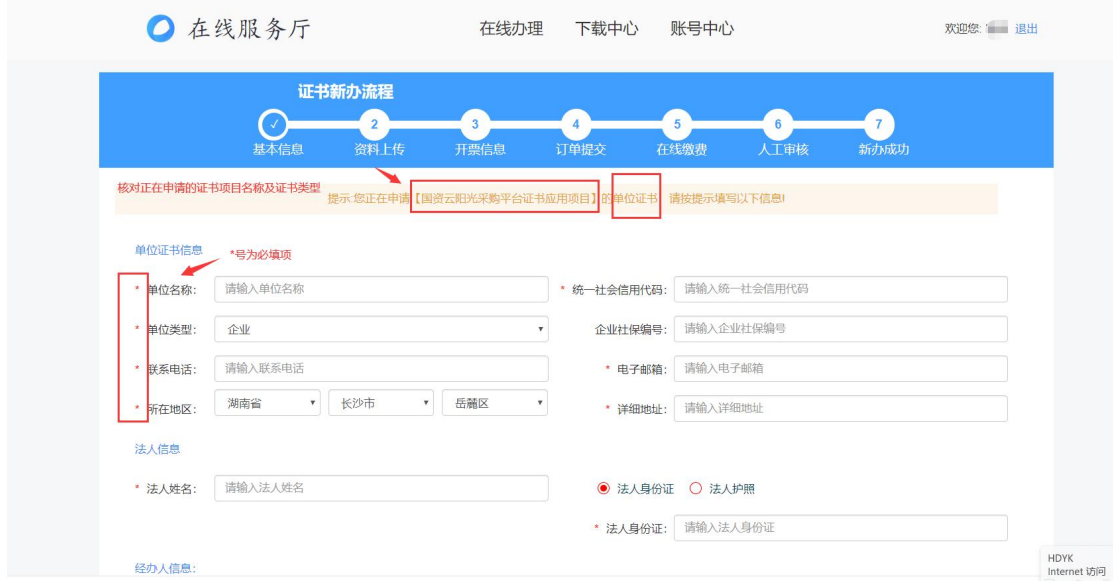

5.资料上传(申请表、身份证正反面、授权委托书、营业执照、电子签章信息采集表)。

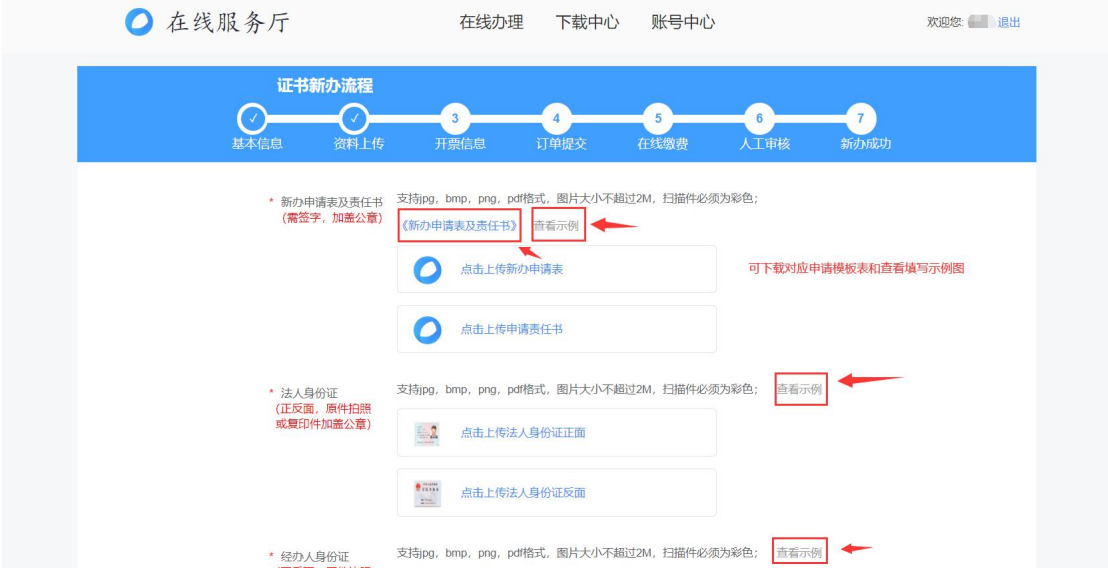

6.填写开票信息:发票抬头、纳税人识别号、接收电子发票的手机号码、电子邮箱,点击下 一步(收到证书后点击确认收货,电子发票会自动开出)。

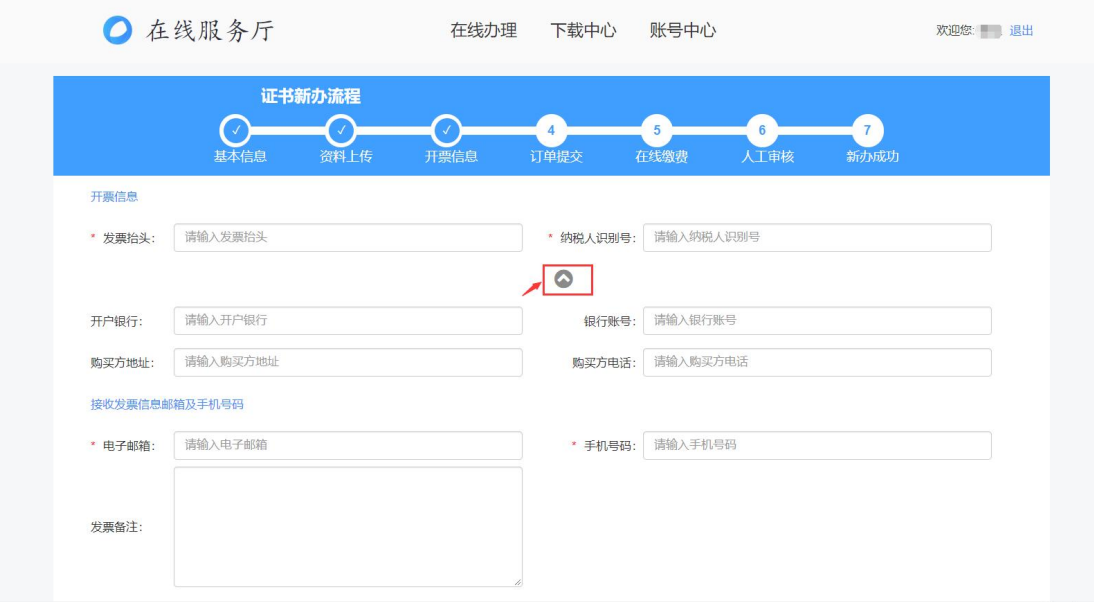

7.在线缴费:确认证书办理年限、选择证书领取方式、核对订单金额进行公对公转账并将转 账凭证上传,点击提交订单。

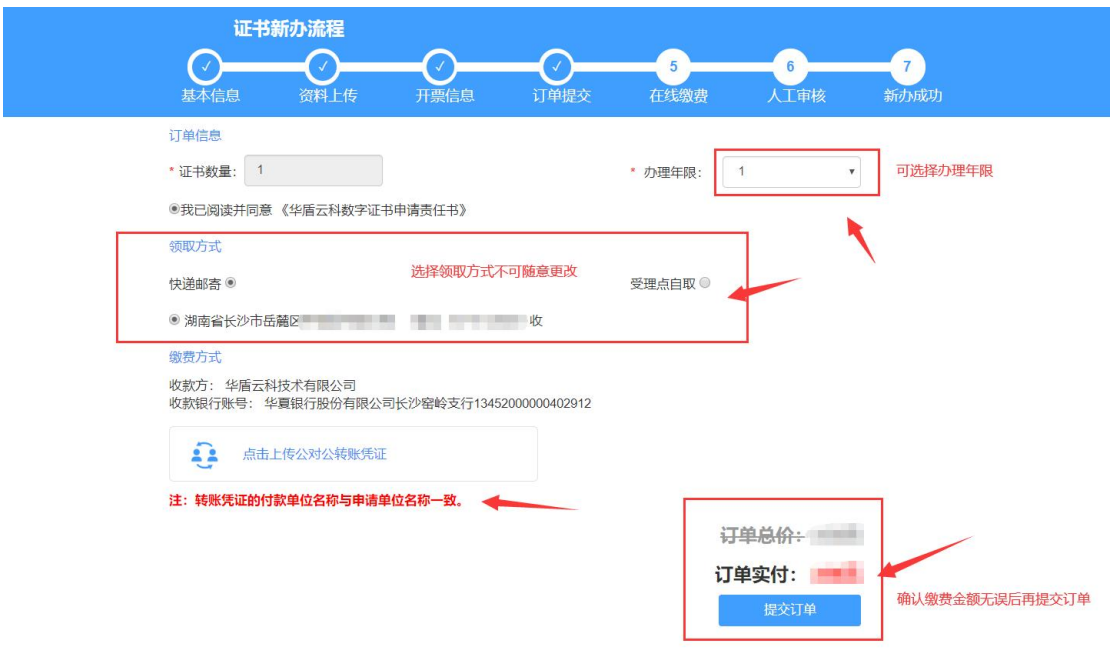

## 三、订单查询

选择【账号中心】进入【我的订单】可以查询申请订单的审核状态。

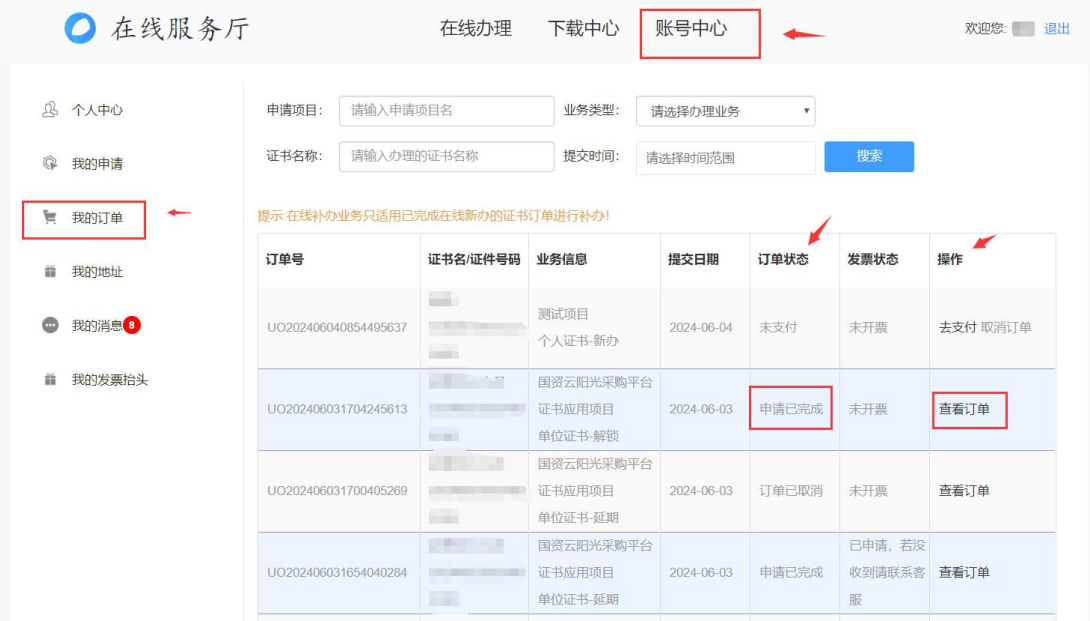

## 四、电子发票

1.选择【账号中心】进入【我的订单】,在证书发货之后,订单状态自动更改为【待收货】。

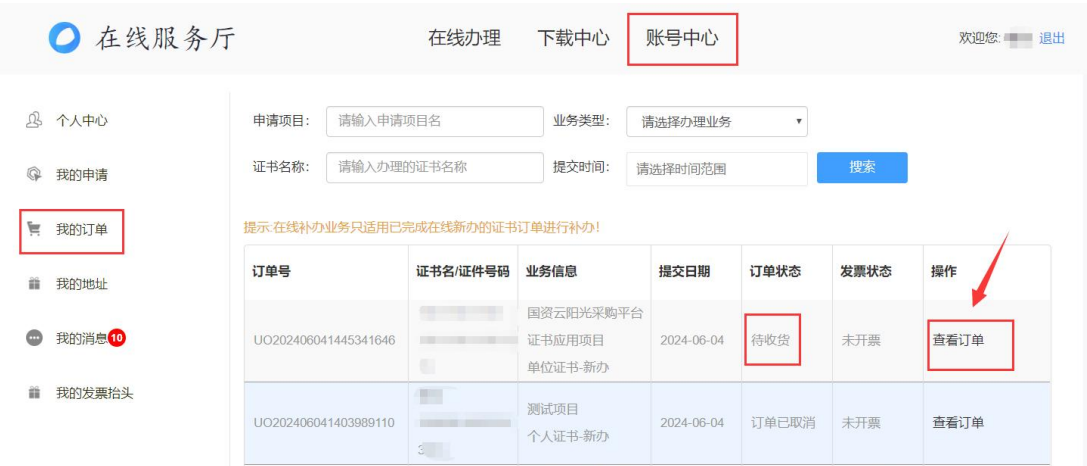

2.点击【查看订单】详情,确认收到的证书无误后点击【确认收货】。

注意:点击【确认收货】后电子发票会自动开出,未点击【确认收货】将会在 30 天后自动 确认收货并开出电子发票。

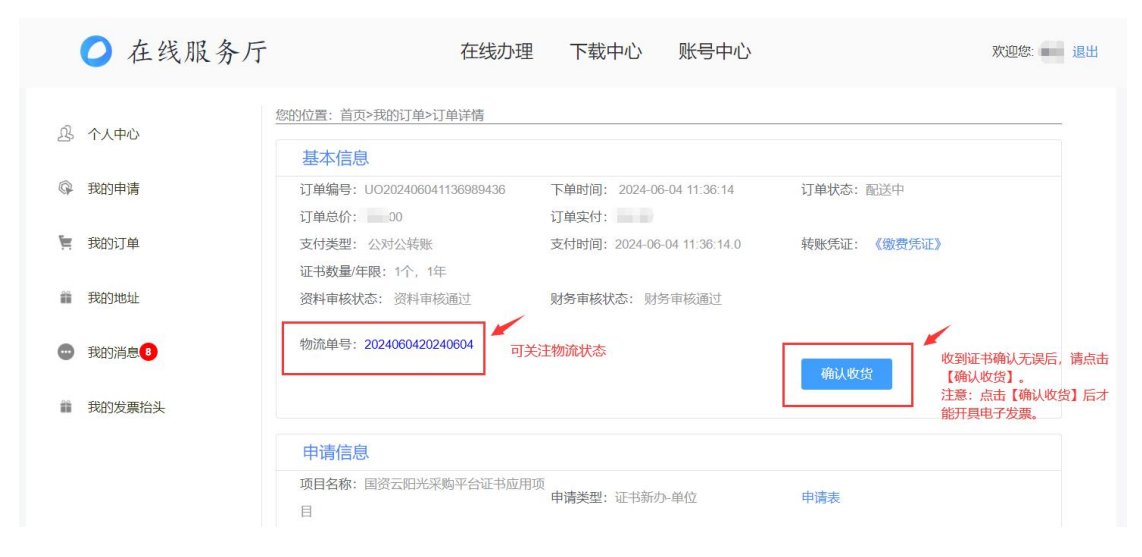

3.发票下载:选择【账号中心】进入【我的订单】,找到对应的申请订单,点击【查看订单】 在【发票状态】一栏点击下载即可。

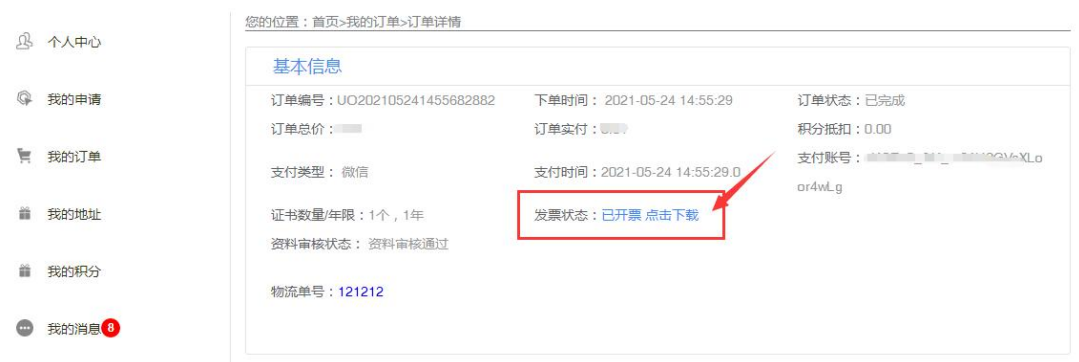

#### 五、联系我们

- 1.在线服务厅专线:0731-85018830
- 2. 湖南 CA 客服热线: 4006682666
- 3.湖南 CA 企业 QQ:4006682666